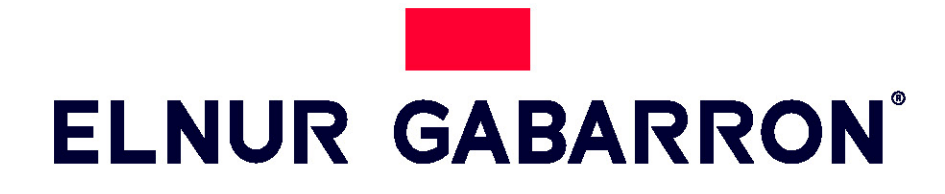

INSTRUCCIONES DE INSTALACIÓN Y USO **INSTALLATION INSTRUCTIONS AND USER GUIDE** 

# SISTEMA DE CONTROL DE EMISORES VÍA WIFI **WIRELESS RADIATOR CONTROL SYSTEM G CONTROL HUB USB**

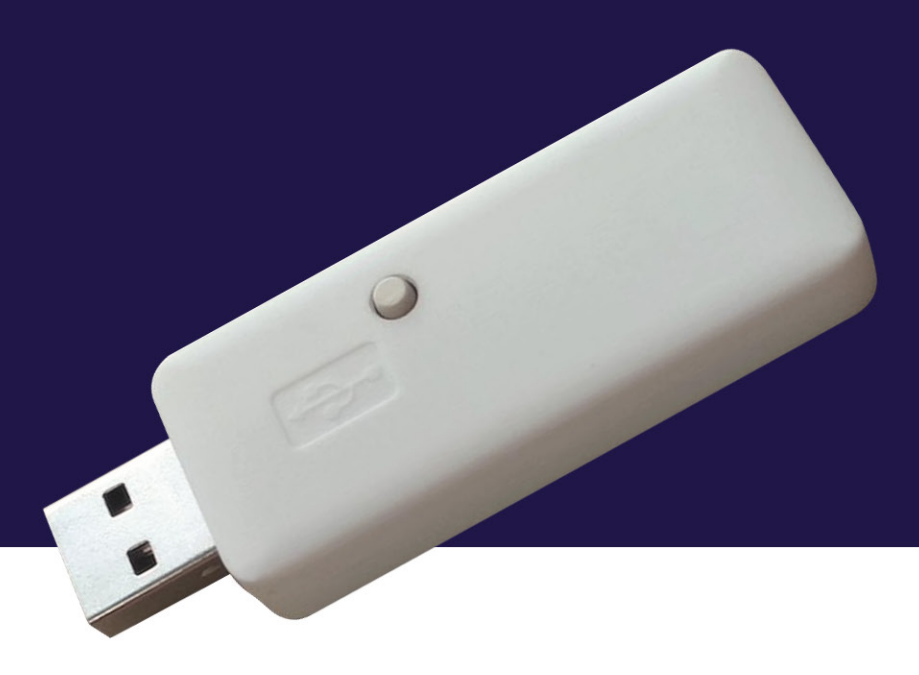

Por favor, lea estas instrucciones atentamente antes de instalar o utilizar el aparato por primera vez. Please read these instructions carefully before installing or using this appliance for the first time.

1

## **1. INSTALACION**

Una centralita G Control Hub es necesaria para controlar a través de la web o de aplicaciones móviles los radiadores, acumuladores Ecombi Plus o Solar, termostatos o medidores de potencia que tenga instalados en su vivienda. La centralita G Control conecta con los equipos a través de una red de RF y se conecta a internet utilizando la red Wifi de la vivienda.

#### **a. Registro en app-web**

El registro y creación de una cuenta de usuario es necesario para el control remoto de la instalación de su vivienda a través de la red. Si no dispone de una cuenta de usuario, el primer paso es registrarse en el portal a través de la web [https://remotecontrol.elnur.es](https://remotecontrol.elnur.es/) o desde la aplicación Elnur Wifi Control disponible en App Store y Play Store.

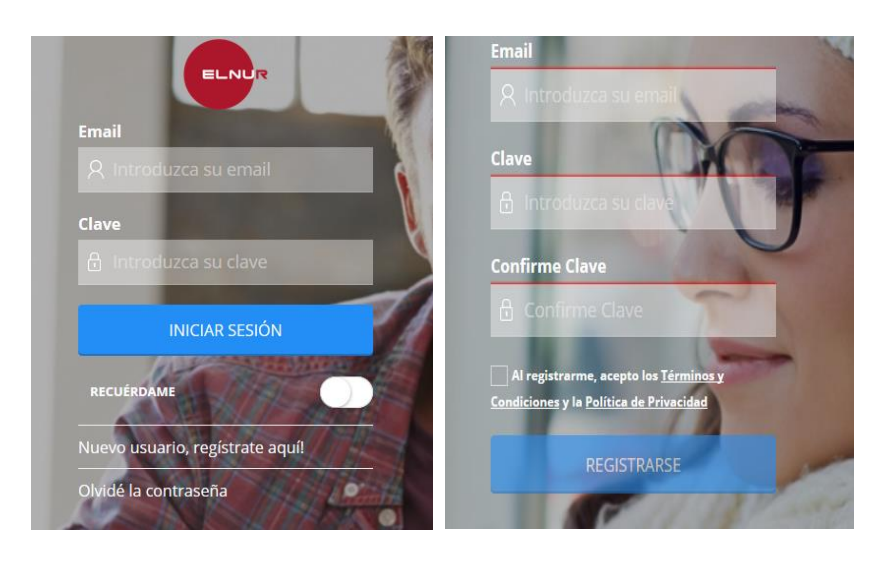

Introduzca una dirección de correo electrónico válida, que deberá verificar, y una contraseña de acceso. Se enviará automáticamente un email a su bandeja de entrada para verificar la dirección de correo solicitada.

#### **b. Instalación Centralita**

Conecte la centralita G Control Hub USB a cualquier puerto USB disponible, puede ser el puerto USB del router o cualquier otro como, por ejemplo, los de los cargadores móviles.

## **c. Nueva Vivienda. Proceso de alta Centralita G Control Hub USB**

Para controlar la instalación de su vivienda, debe vincular su centralita G Control Hub con su cuenta registrada, pudiendo tener asociadas para la misma cuenta varias G Control Hub correspondientes a las diferentes instalaciones de las que disponga.

Para asociar la centralita G Control a su cuenta, deberá ingresar en la aplicación web o app móviles y seguir las instrucciones del asistente de instalación accediendo al apartado "*Viviendas*" → "*Agregar Vivienda*" del menú desplegable lateral.

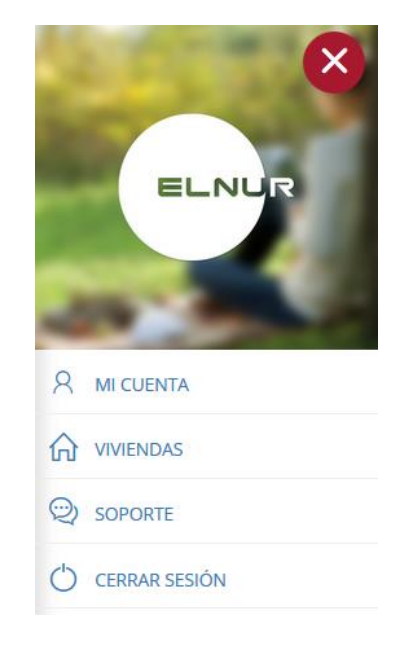

Introduzca el nombre de su nueva vivienda, así como la franja horaria.

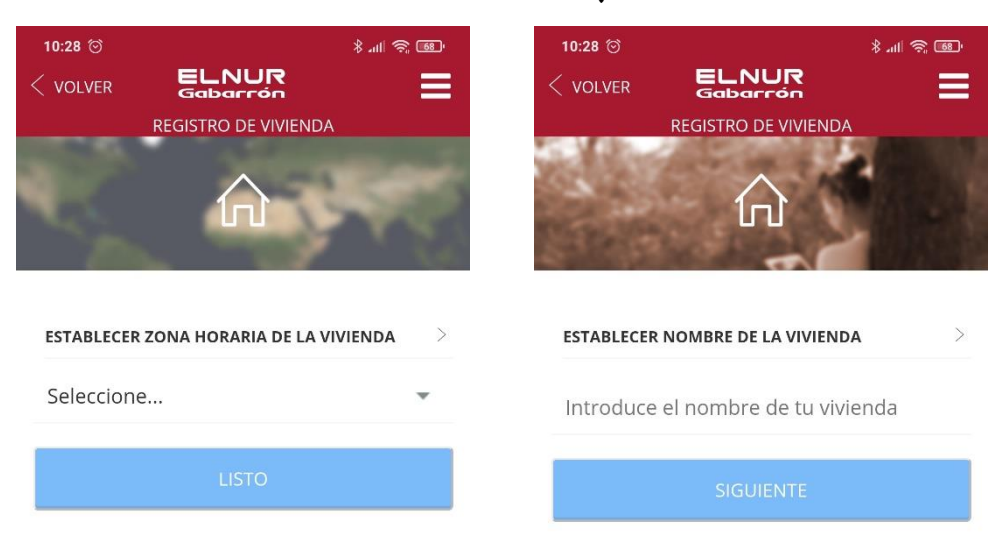

Seleccione el tipo de dispositivo *Smartbox Wifi* y siga las instrucciones del asistente de instalación.

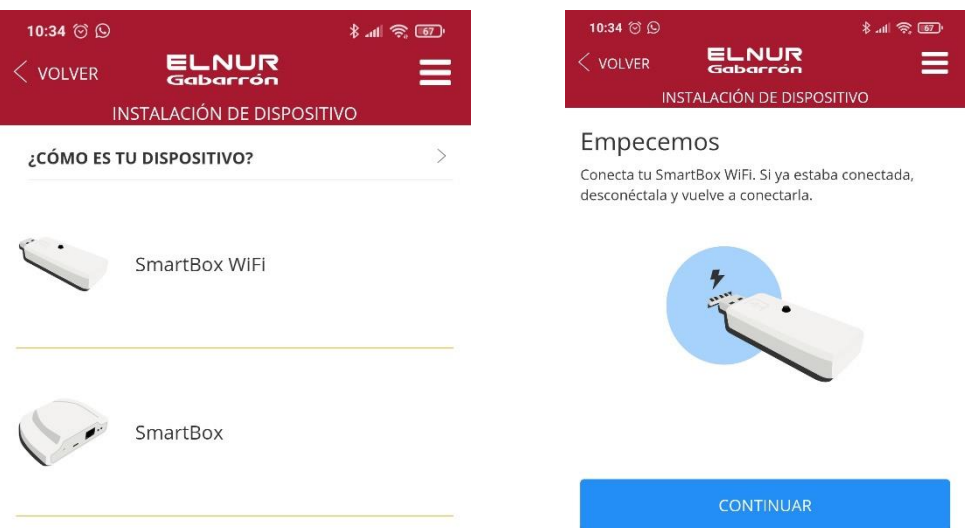

Introduzca ahora los datos de la red Wifi a la que la centralita G Control Hub USB se va a conectar. Posteriormente, en el paso solicitado, vaya a la configuración del Wifi de su teléfono y conéctese a la red Wifi *Smartbox\_XXX*. No se requiere contraseña para esta red.

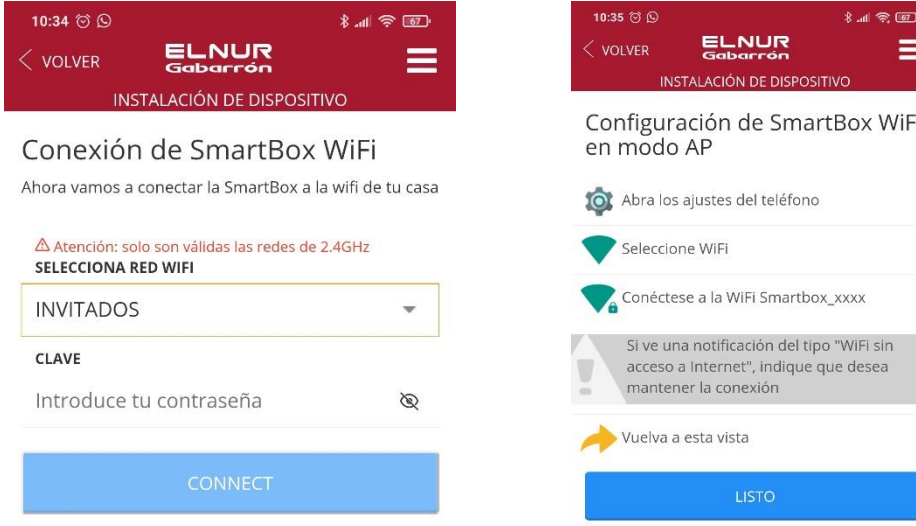

Si el teléfono le pregunta si quiere mantenerse conectado a la red Wifi *Smartbox\_xxx* porque no tiene conexión a internet, responda Sí. Vuelva a la aplicación, el dispositivo será detectado automáticamente.

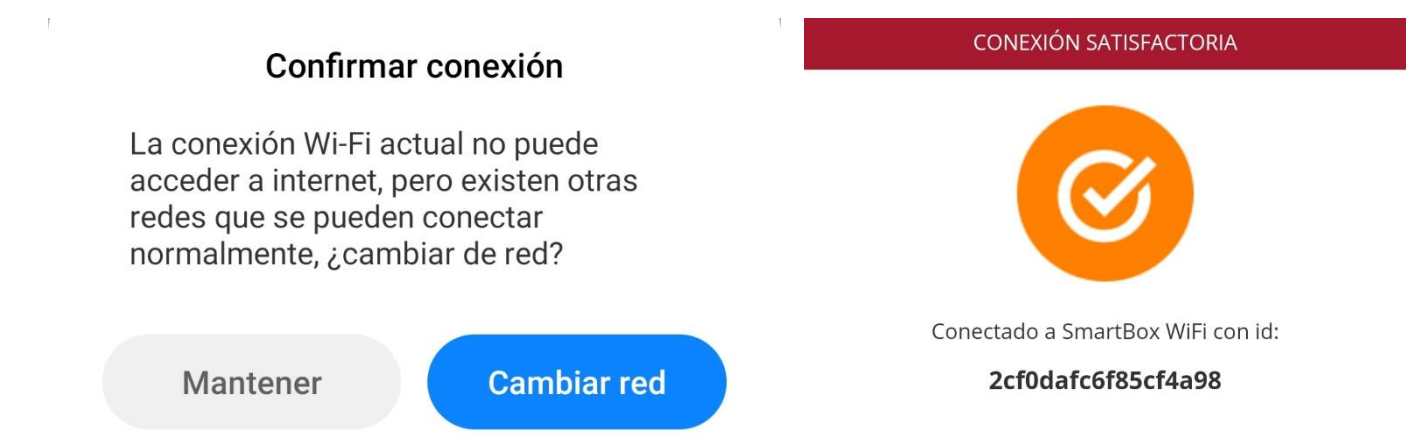

Finalmente, la aplicación le solicitará el nombre de la centralita G Control Hub USB. Puede ser diferente al nombre de la vivienda y únicamente será utilizado en caso de que varias centralitas estén vinculadas a la misma vivienda. El último paso es el registro automático de la centralita, este proceso puede durar varios segundos. Finaliza cuando el porcentaje alcanza el 100%.

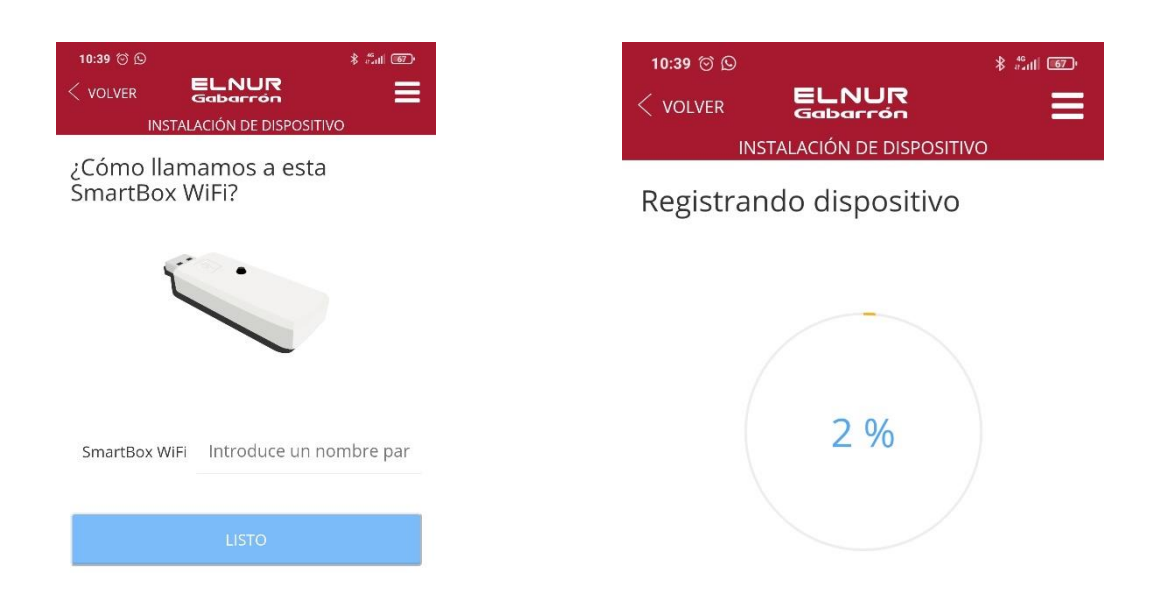

#### **d. Asociación de equipos de calefacción**

Los equipos a controlar remotamente han de ser vinculados por radiofrecuencia con la centralita para ser controlados remotamente a través de esta.

*Atención La centralita G Control Hub únicamente es compatible con los dispositivos equipados con el sistema G Control.*

Para añadir nuevos equipos de calefacción, pulse en el botón inferior central de la aplicación (Instalar), seleccione el tipo de calefacción a instalar, y siga las instrucciones del asistente de instalación.

# **2. RESET G CONTROL HUB USB. CAMBIO DE RED WIFI**

#### **a. Cambio de red Wifi**

Siga las siguientes instrucciones para modificar la red Wifi a la que está conectada la centralita G Control Hub USB, por ejemplo, después de un cambio en el router del usario.

Diríjase a la sección Vivienda del menú lateral derecho y seleccione el nombre de la vivienda que quiere configurar. Vaya ahora a Configurar Wifi y pulse el botón siguiente. Un nuevo proceso de instalación comienza con los mismos pasos detallados en la sección *"1c. Nueva Vivienda. Proceso de alta Centralita G Control Hub USB"* de este manual.

#### **b. Reseteo de centralita G Control Hub USB**

Puede resetear la centralita G Control Hub USB utilizando el botón de la misma:

-Manténgalo pulsado durante 10 segundos para resetear la configuración Wifi establecida.

-Manténgalo pulsado durante 20 segundos para eliminar todos los equipos de calefacción vinculados.

# **3. CARACTERÍSTICAS TÉCNICAS. ESTADO DE LEDS.**

#### **a. Características técnicas**

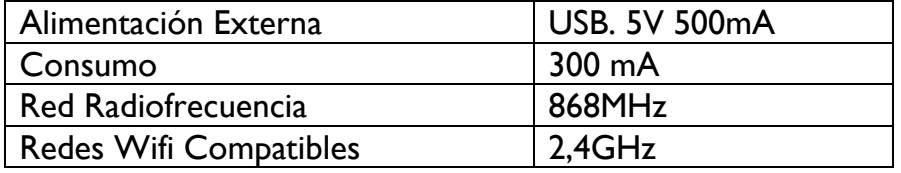

#### **b. Estado de luces LED. Conexión**

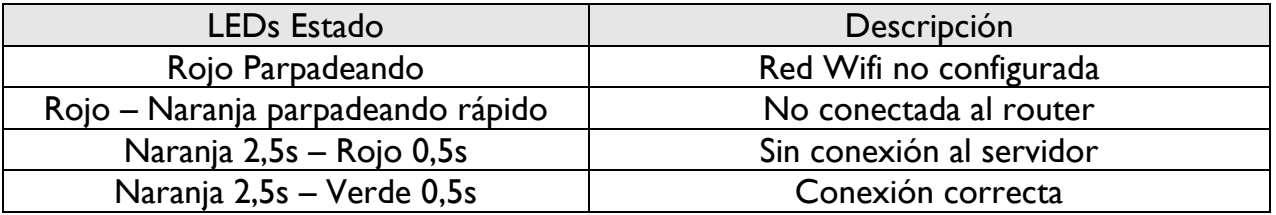

ES

# **4. APLICACIONES MÓVILES – WEB APP**

Descargue gratuitamente la aplicación Elnur Wifi Control para IOS y Android disponible en Google play y App Store, o utilice la página web [https://remotecontrol.elnur.es](https://remotecontrol.elnur.es/) desde cualquier dispositivo conectado a internet, para controlar su centralita G Control Hub, y los dispositivos vinculados a ésta.

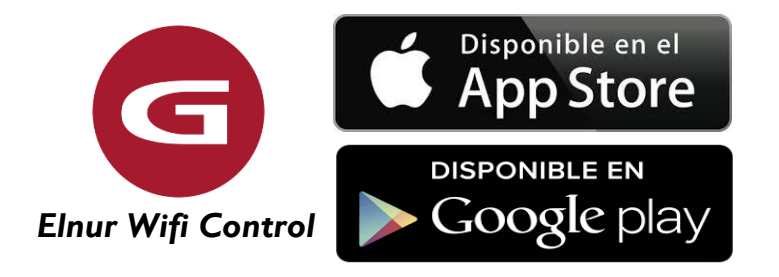

Dispone de ayuda en la parte inferior izquierda de su aplicación, que le guiarán en el manejo de la misma y le ayudarán a controlar su calefacción de forma sencilla e intuitiva.

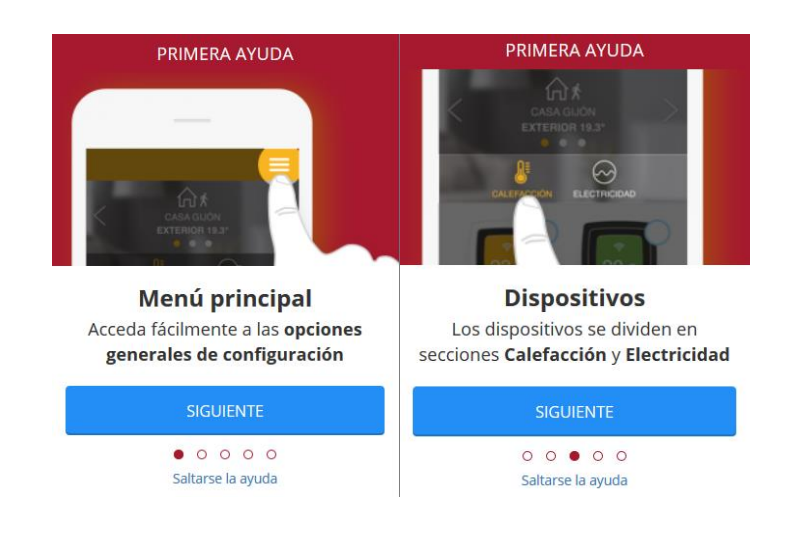

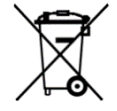

El símbolo en el producto o en su embalaje indica que este producto no se puede tratar como desperdicios normales del hogar. Este producto se debe entregar al punto de recolección de equipos eléctricos y electrónicos para reciclaje. Al asegurarse de que este producto se deseche correctamente usted ayudará a evitar posibles consecuencias negativas para el ambiente y la salud pública, lo cual podría ocurrir si este producto no se manipula de forma adecuada. Para obtener información más detallada sobre el reciclaje de este producto, póngase en contacto con la administración de su ciudad, con su servicio de desechos del hogar o con la tienda donde compró el producto. Estas disposiciones solamente son válidas en los países miembros de la UE.

#### **1. INSTALLATION**

A G Control Hub is needed to control the G Control devices installed in your home (SSH Ecombi storage heaters, radiators, thermostats, energy meters...) using the internet or a Smartphone app. The G Control Hub USB communicates by radiofrequency with the heaters and it is connected to the home router using the Wifi Network.

#### **a. Register in the app-web**

Registering and creating a user account is required for remote control of your installation via internet. If you do not have a user account in Elnur Wifi Control, the first step is to register in the portal using the website [https://remotecontrol.elnur.es](https://remotecontrol.elnur.es/) or using the app Elnur Wifi Control available in App Store for IOS and Play Store for Android.

Enter a valid mail address that must be verified and a password. An email will be automatically sent to your inbox to verify the registered e-mail.

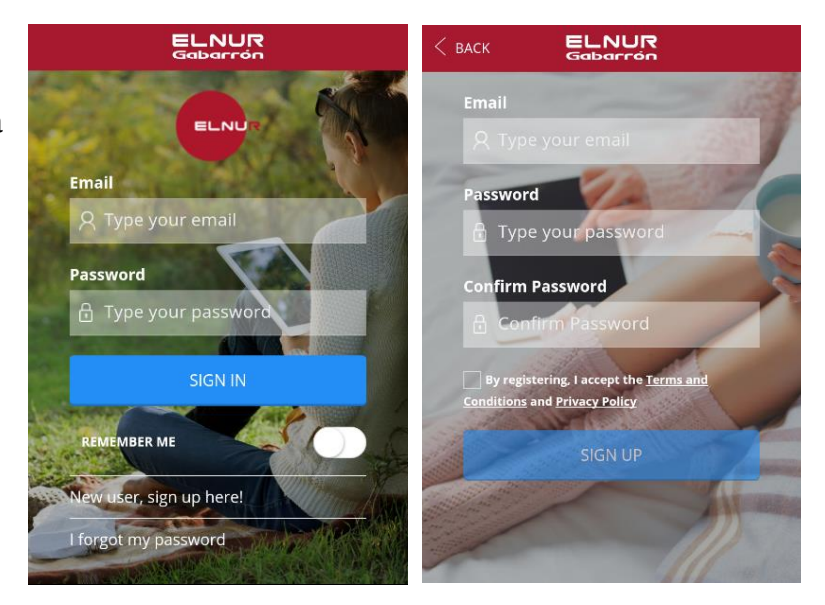

#### **b. G Control Hub USB Installation**

Connect the G Control Hub USB Smartbox to any USB Port. Can be the router USB port or any other like a phone charger.

#### **c. New Home. Adding a new G Control Hub USB**

To control remotely your installation, you must link your G Control Hub with your registered user account. Several G Control Hubs can be associated to the same registered user account in order to control different installations if necessary.

To associate G Control Hub with your user account, you must enter on the "Homes"  $\rightarrow$  "New Home" menu available on the right pop up menu of the website or the mobile app and follow the instructions of the installation wizard.

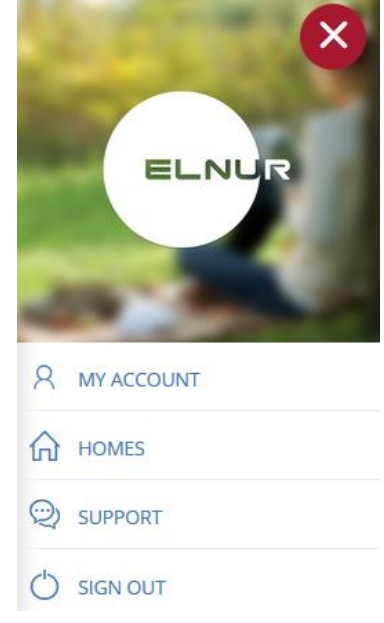

Set the name and the time zone of your new home.

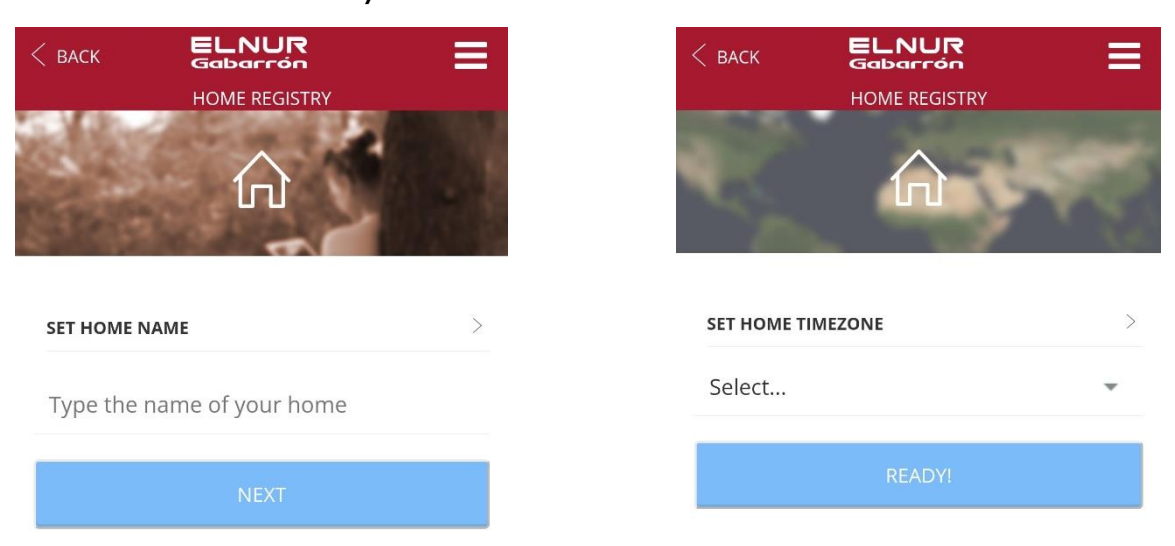

Choose the device type: Wifi Smartbox and follow the instructions of the instalattion wizard.

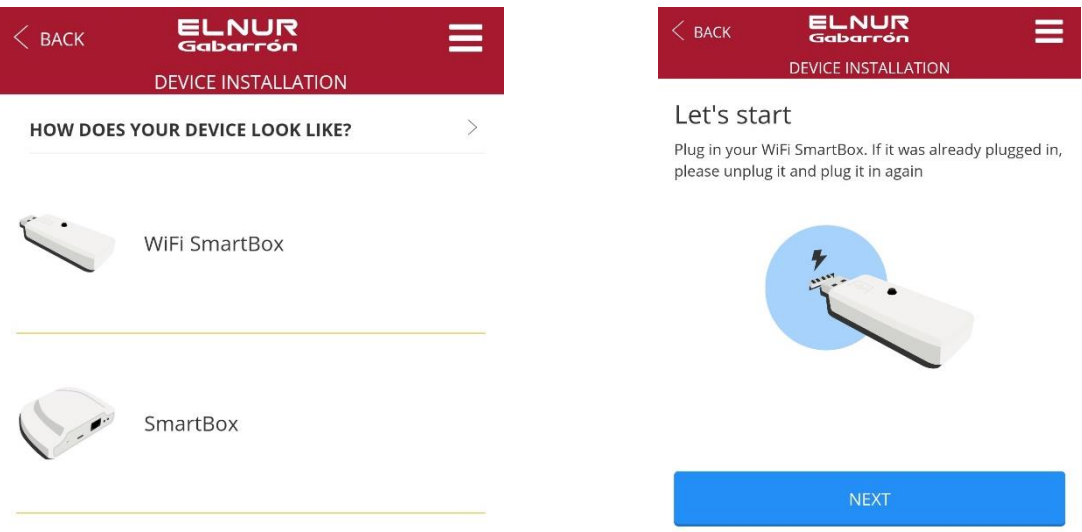

Set the Wifi network that the G Control Hub USB is going to connect to. In the next step, go to the phone Wifi configuration and connect to the Wifi network *Smartbox\_XXX.* No password is needed.

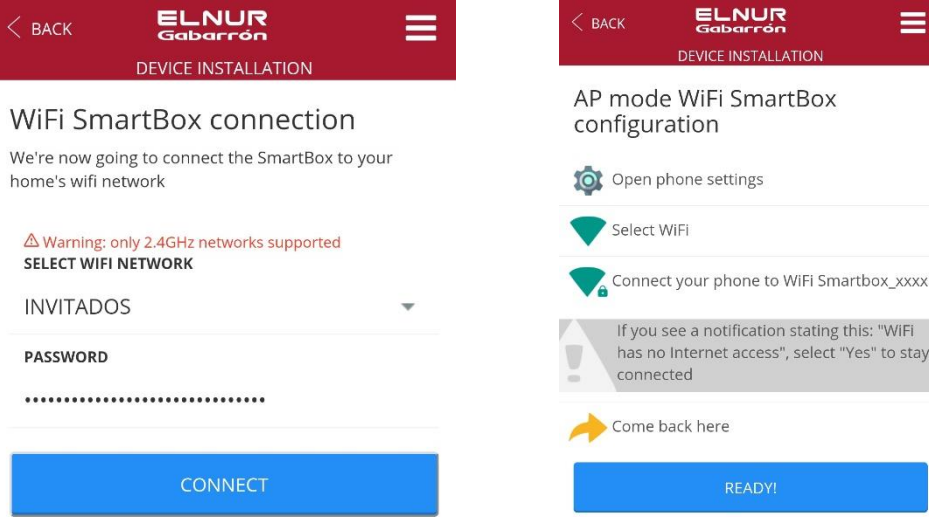

If the phone asks if you want to keep the connection because the network has not Internet access, click YES. Then, go back to the app, the device will be detected automatically.

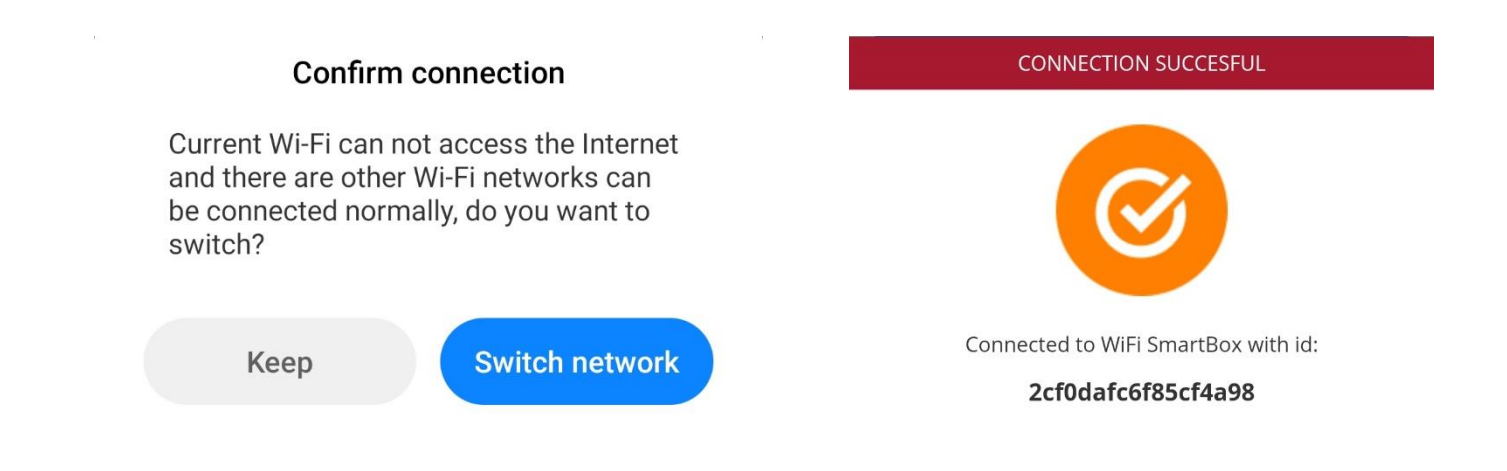

Finally, the app asks for the G Control Hub name. This name may be different than the Home name, and will only be used in case you link more than one G Control Hub devices to the same Home. The last step is the automatic registering of the unit, this process may take several seconds. When it reaches 100% the installation is finished.

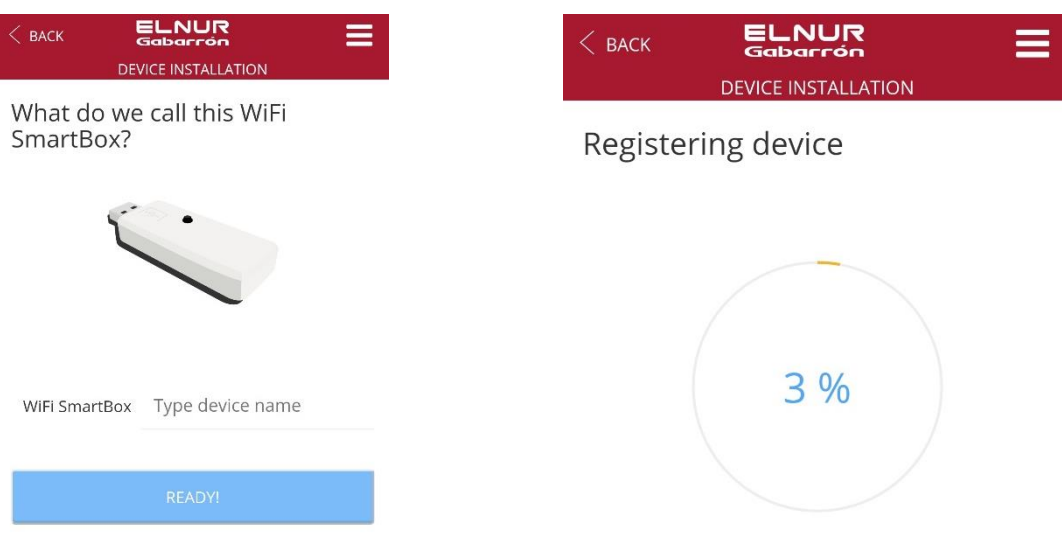

#### **d. Heaters linking process**

It is required to link by radiofrequency the different heaters with the G Control Hub to control them remotely through the website and mobile app.

**Warning** G Control Hub is only compatible with heaters equipped with G Control system.

To add new heaters, press "Install" button in the main screen of the app, select the type of heater that is going to be installed and follow the instructions of the installation wizard.

# **2. G CONTROL HUB RESET. CHANGING THE WIFI**

#### **a. Changing the Wifi Network.**

Follow the next instructions to change the Wifi Network, for example, after changing the user router.

Go to Homes menu available on the right top popup menu and select the home name that you want to set. Then, go to Configure Wifi and click next. A new wizard starts wit the same steps seen in section *1.c New Home. Adding a new G Control Hub USB* of this manual

#### **b. G Control Hub USB Reset**

G Control Hub USB can be reset using the button of the unit:

- Keep pressed the button for 10s to reset the configured Wifi Network.
- Keep pressed the button for 20s to remove all the installed heaters (radiators, storage heaters…)

# **3. TECHNICAL FEATURES. LED STATUS**

#### **a. Technical Features**

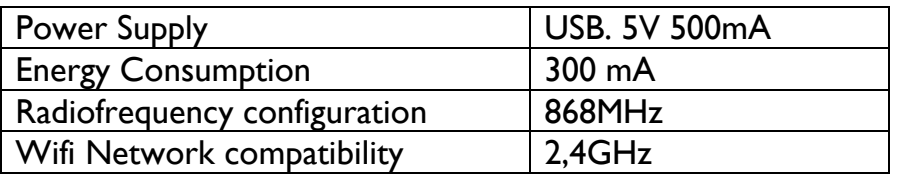

#### **b. LED status. Connection**

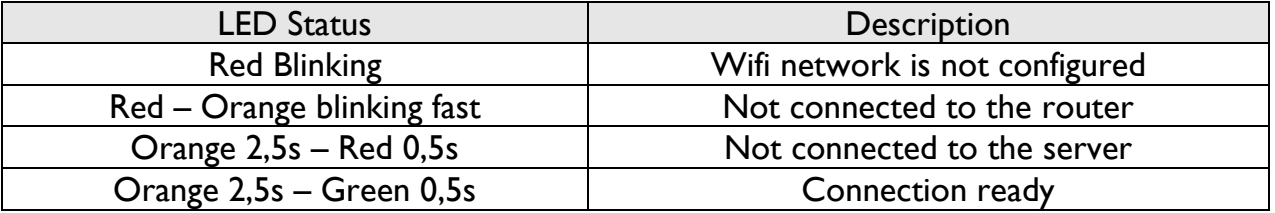

#### **4. MOBILES APP – WEB APP**

Download free the app Elnur Wifi Control for IOS and Android available on Google play and App Store, or use the website [https://remotecontrol.elnur.es](https://remotecontrol.elnur.es/) from any device connected to internet, to control your G Control Hub and the devices associated.

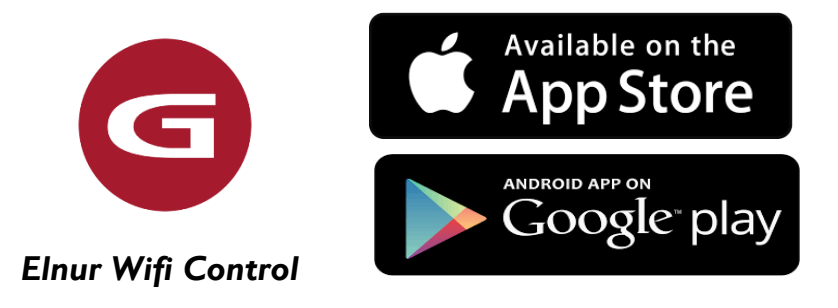

Help is available at the bottom left of the web-app, which will guide you in handling the app and will help you to control your heating G Control system in an easy and intuitive way.

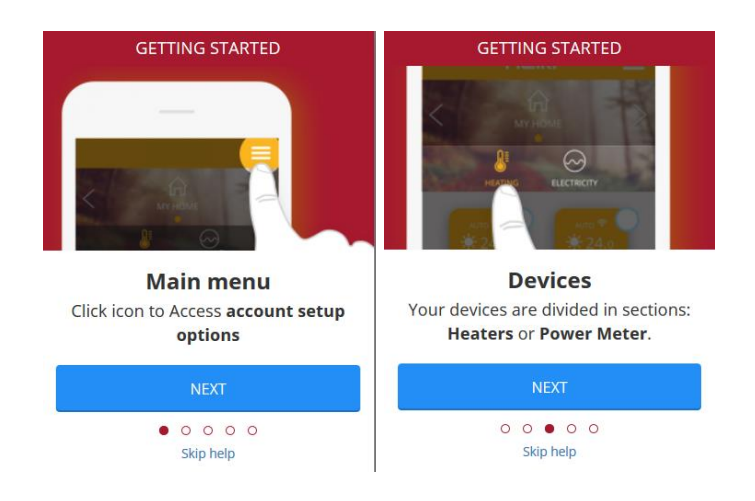

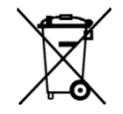

The symbol on the product or in its packaging indicates that this product may not be treated as household waste. Instead it shall be handed over to the applicable collection point for the recycling of electrical and electronic equipment. By ensuring this product is disposed of correctly, you will help prevent potential negative consequences for the environment and human health, which could otherwise be caused by inappropriate waste handling of this product. For more detailed information about recycling of this product, please contact your local city office, your household waste disposal service or the shop where you purchased the product. These instructions are only valid in the EU member states.

# **ELNUR GABARRON**®

# **ELNUR S.A.**

Travesía de Villa Esther, 11 28110 Algete - Madrid

Tfno. Atención al Cliente: **+34 91 628 1440**

www.elnurgabarron.es www.elnurgabarron.com [www.elnur.co.uk](mailto:info@elnur.co.uk)

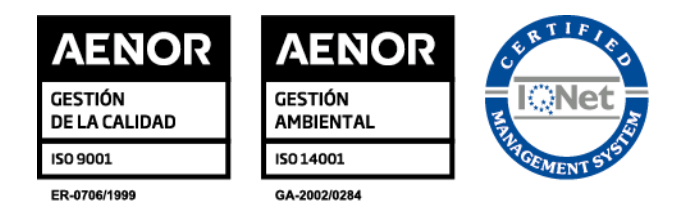

*Como parte de la política de mejora continua, Elnur, s.a. se reserva el derecho a realizar modificaciones técnicas sin previo aviso.*

*As a part of the policy of continuous product improvement Elnur, s.a. reserves the right to alter specifications without notice.*

*30200266 R1*